## **Dokumentenimport in Proplan (Egnyte) aus Masterplan**

Für den Import von Dokumenten aus einer bestehenden Masterplan Datenbank in ein Proplan Projekt mit aktiviertem Egynte Zugriff sind folgende Schritte auszuführen:

1. Ausführen der Abfrage auf der Masterplan-Datenbank

```
SELECT Projekt,
[Eckpunkt Nr.],
Standard_Name,
[Anzahl angelegter Standards],
Standard_PfadExemplar,
[Standard Pfad],
Standard Zielordner,
Kategorie,
Typ
FROM [Masterplan].[MasterDaten].
[view_StandardsGesamt_mit_Exemplaren]
WHERE Art = 'Exemplar'
AND Standard_PfadExemplar LIKE <Dokumentenpfad>
AND Projekt LIKE <Projektname>
```
2. Kopieren des Abfrage-Ergebnisses in eine Excel Datei (xlsx).

2.

1. Hierbei alles auswählen Kopieren mit Headern In Excel einfügen (der Screenshot unten ist nur ein Beispiel, die Spaltenköpfe und Daten sind nicht korrekt)

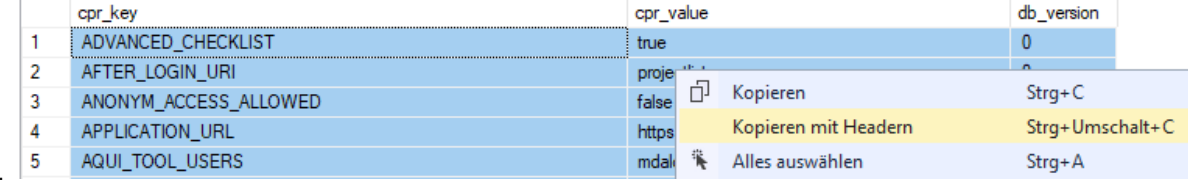

3. Hierbei sicherstellen dass nur **1 Projekt** enthalten ist. Sollten Eckpunkte für mehrere Projekte enthalten sein die entsprechenden Zeilen einfach löschen. Der Name der Spalte muss in der ersten Zeile stehen. Die Spalten: "**Eckpunkt Nr.**", "**Standard\_PfadExemp lar**" und "**Standard Pfad**" werden für den Import verwendet und müssen zwingend enthalten sein. Alle anderen Spalten werden ignoriert und sind somit optional. Hier ein Beispiel:

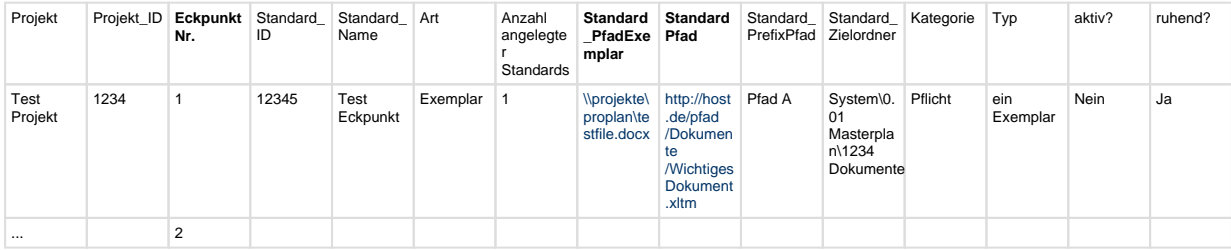

3. Im Proplan Admin-Dialog "Egnyte Dokumenten Import" das zur Datei passende Projekt auswählen und mit dem Import Button die Excel Datei hochladen. Wenn der Name der Datei im Kästchen erschein kann mit dem Importvorgang begonnen werden. Die Auswahl "Egnyte Token nicht vor jedem Aufruf verifizieren …" dient dazu die Anzahl der Egnyte Aufrufe zu reduzieren. Bei angewähltem Häkchen wird die Berechtigung des Users nur zu Beginn des Import Vorgangs einmal überprüft; bei abgewähltem Häkchen wird die Berechtigung vor jeder Anfrage an die Egnyte API überprüft. Mit Import starten beginnt der Importvorgang. Nach Abschluss erscheint im Konsolen-Fenster ein Log in dem Erfolg / Misserfolg und ggf. Fehlermeldungen der einzelnen Imports aufgelistet sind.